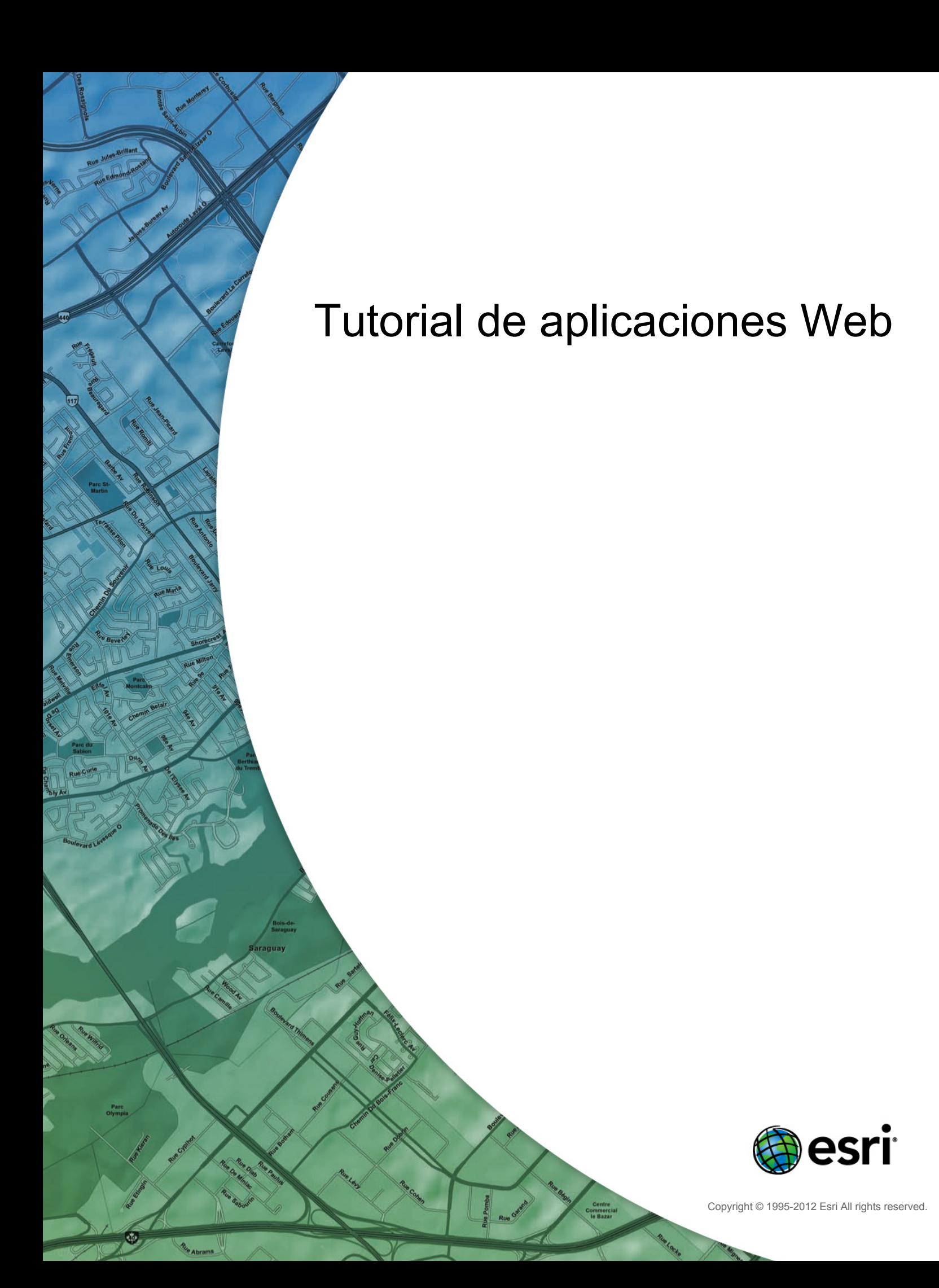

## Table of Contents

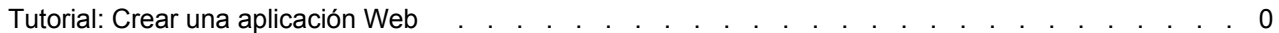

## Tutorial: Crear una aplicación Web

Puede utilizar el Administrador de ArcGIS Server para crear e implementar una aplicación de representación cartográfica en la red completamente funcional. El Administrador lo guía en el proceso de selección de los servicios que se van mostrar, configuración de tareas y elección del aspecto de su aplicación Web. Una vez que haya creado la aplicación, puede volver y editarla en el Administrador. Si desea realizar personalizaciones

**Complejidad: Principiante** 

**Requisitos de datos:** Usar datos propios

**Objetivo:** Crear una aplicación Web mediante el Administrador de ArcGIS Server.

avanzadas, puede abrir la aplicación en un entorno de desarrollo integrado (IDE) como Microsoft Visual Studio.

## *Crear una aplicación Web con el Administrador de ArcGIS Server*

Los pasos a continuación lo ayudarán a utilizar al Administrador para crear una aplicación Web simple que muestre un servicio de mapas. Antes de comenzar, debe tener un servicio de mapas ejecutándose. Puede buscar instrucciones para esto en el Tutorial: Publicar un servicio de mapas.

Para crear una aplicación Web en el Administrador, siga estos pasos:

## Pasos:

- 1. Inicie sesión en el Administrador o, si ya inició sesión, haga clic en la ficha **Inicio**. La cuenta que utilizó para iniciar sesión debe estar en el grupo **agsadmin**, y debe ser un administrador en el equipo para crear la aplicación Web. Si no está seguro si su cuenta es un administrador en el equipo, consulte el administrador de su sistema o utilice las herramientas del sistema operativo para ver el grupo **Administradores**.
- 2. Haga clic en **Crear una aplicación Web**.
- 3. En el cuadro de texto **Nombre**, introduzca un nombre para su aplicación. Este es el nombre por medio del cual verá su aplicación enumerada en el Administrador. Opcionalmente, escriba una **Descripción**. Haga clic en **Siguiente**.
- 4. Ahora elegirá el servicio de mapas que mostrará su aplicación. Primero, debe establecer una conexión con un servidor SIG. Haga clic en **Agregar capa**, a continuación haga clic en **Agregar servidor SIG**, después elija **ArcGIS Server en Internet** como el tipo de conexión.
- 5. Escriba la dirección URL del servidor de ArcGIS al que desea conectarse. La dirección URL tomará la forma http://<servidor>/<instancia>/services. Por ejemplo, si se conecta a un equipo llamado miServidor utilizando el nombre de instancia predeterminado de arcgis, la dirección URL sería http://miServidor/arcgis/services.
- 6. Cuando haya introducido toda la información de conexión, haga clic en **Agregar**. Aparece una lista de los servicios de mapas del servidor que agregó.
- 7. Elija un servicio de mapas y haga clic en **Agregar** para moverlo a la lista **Capas actuales**. Haga clic en **Cerrar** para volver a la lista de capas. A continuación, haga clic en **Siguiente**.
- 8. Esta pantalla le permite agregar tareas a su aplicación. Configurar tareas está más allá del alcance de este tutorial, pero puede encontrar información sobre cómo trabajar con tareas en el Administrador en el tema Configurar tareas. Las tareas son opcionales, por eso por ahora, haga clic en **Siguiente** para ir a la siguiente pantalla.
- 9. Establezca los valores para el **Texto del título**, el **Tema** y los **vínculos de la página Web**.
- El **Texto del título** aparecerá en el encabezado superior de su aplicación y en la barra de título de la ventana del navegador.
- El **Tema** especifica el gráfico del encabezado superior y el esquema de color de los menús de su aplicación.
- Los **vínculos de la página Web** aparecerán en la esquina superior de su aplicación. Puede quitar o editar los vínculos predeterminados o agregar sus propios vínculos.

Cuando termine de configurar estas propiedades, haga clic en **Siguiente**.

- 10. Elija qué elementos del mapa se habilitarán en su aplicación. Los elementos disponibles son la **Tabla de contenido**, **Mapa de vista general**, **Barra de herramientas**, **Navegación**, **Barra de escala**, **Nivel de zoom** y **Texto de copyright del mapa**. Cada elemento tiene una ventana *Propiedades* donde puede ajustar cómo se verá y funcionará el elemento en su aplicación Web. Por ejemplo, puede elegir un icono o imagen que se utilizará para el control de navegación.
- 11. Cuando termine de configurar los elementos del mapa, haga clic en **Siguiente** para revisar la información sobre la aplicación que se creará. Tome nota de la dirección URL para que pueda acceder a ella más tarde. También podrá ver esta dirección URL en la ficha *Aplicaciones* del Administrador.
- 12. Haga clic en **Finalizar** para crear la aplicación Web. Por defecto, se abrirá en una nueva ventana del navegador. Si desea cambiar alguna configuración que seleccionó, puede acceder a la aplicación desde la ficha *Aplicaciones* en el Administrador.

Para realizar ediciones más avanzadas en su aplicación, puede utilizar un IDE. La Ayuda del desarrollador contiene varios temas sobre cómo puede utilizar las bibliotecas de programación incluidas en el Marco de trabajo para desarrolladores de aplicaciones Web (ADF) para personalizar sus aplicaciones Web.